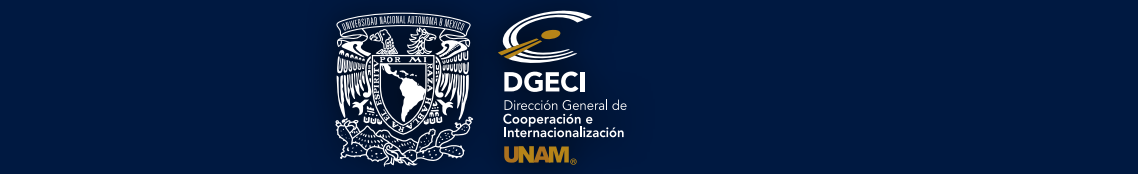

# **SISTEMA PARA LA GESTIÓN DE MOVILIDAD ESTUDIANTIL A NIVEL LICENCIATURA**

INSTRUCTIVO - ESTUDIANTES

Para usar correctamente el sistema en línea, favor de usar las siguientes versiones o versiones superiores de cualquiera de los siguientes navegadores de internet. Pueden actualizarse los navegadores en caso de tener versiones anteriores:

### **FIREFOX 58; GOOGLE CHROME 63; SAFARI 10.1; MICROSOFT EDGE 41.16**

#### *NOTAS IMPORTANTES:*

- • *Una vez que el estudiante fue registrado en la etapa de pre-registro por el responsable de movilidad estudiantil de su universidad, se le envía a su cuenta de correo electrónico una notificación automática donde se le informa que su solicitud ha sido pre-registrada, proporcionándole un enlace de acceso al sistema para poder completar su solicitud e información sobre los datos y archivos que se le pedirán para llenar la solicitud, como se muestra a continuación.*
- • *El formato de solicitud a llenar y los documentos a adjuntar, son diferentes dependiendo del "Tipo de Movilidad" a realizar (Movilidad Estudiantil – Asignaturas de Licenciatura-, Estancia de Investigación, Rotación Médica, etc.). El responsable de movilidad de la oficina internacional de su universidad, es quien selecciona el tipo de movilidad a realizar, al momento de hacer el "pre-registro" con su nombre. Asegúrese de que esté enterado(a) del tipo de movilidad que desea realizar, pues de lo contrario le puede llegar un formato INCORRECTO para llenar.*
- Los pasos del procedimiento y documentos generales que se enlistan a continuación, son para realizar *"movilidad estudiantil", con materias o asignaturas a cursar en la(s) licenciatura(s) elegidas. Si va a realizar una Estancia de Investigación, Rotación Hospitalaria en Medicina u otro tipo de movilidad, el formato y documentos a completar, son distintos, como se indica arriba. Sin embargo, el procedimiento básico es muy similar y debe leer detalladamente las instrucciones.*
- Los correos electrónicos en ocasiones podrían llegar a la carpeta de Spam o correo electrónico no deseado por lo que se *recomienda revisar la recepción en la bandeja de Inbox o Entrada y en la de Spam.*
- **Este es un ejemplo de la notificación que te llegará a tu correo:** 
	- Estimado ANGELES SANCHEZ ZARAZUA Tu solicitud en línea para estudiar en la Universidad Nacional Autónoma de México (UNAM) ha sido pre-registrada por la Oficina Internacional de (nornbre de la lES). Ahora es necesario que completes tu información. Lee cuidadosamente las siguientes instrucciones: Ingresa al Sistema de Administración de Movilidad Estudiantil de la UNAM, a través del siguiente enlace: Solicitud de movilidad estudiantil o copia la siguiente dirección y pégala en tu navegador http://sgmdgeci/index.php/es/login/alumno/e2b572adbe244c65e15361 b3421750a9353f72ae • En la primera pantalla ingresa tus datos personales • En la segunda pantalla ingresa tus datos académicos • En la tercera pantalla ingresa la información acerca de tu solicitud de movilidad • En la cuarta pantalla sube los siguientes documentos: 1. Fotografía (formato .jpg y tamaño máx. 2MB y de máx. 1024x768 px). 2. Historial Académico oficial que incluya promedio general (GPA o nota media). Traducción al inglés o español sellada y firmada por la universidad, en caso de que el oficial esté en otro idioma. 3. Carta de exposición de motivos en español. 4. Comprobante de materias inscritas en el semestre actual (anterior al intercambio), en español, inglés o francés. 5. Una carta de recomendación académica en inglés, francés o español. 6. Copia del Pasaporte vigente (solamente la primera página, donde está la fotografía). 7. Constancia de nivel avanzado del idioma español, equivalente al B2 del Marco Común Europeo de Referencia de las Lenguas. **DGECI** pruebas.sistemas1@gmail.com to me  $\equiv$
- **IMPORTANTE:** Los documentos solicitados en la cuarta pantalla son de ingreso obligatorio al sistema. Con la falta de un documento no procederá la presentación a la respectiva facultad o escuela en la UNAM para su evaluación académica

(Aplica únicamente para estudiantes cuya lengua materna y/o de instrucción no sea el español).

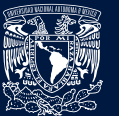

#### *Llenando la solicitud*

Una vez que se accede a la solicitud mediante el enlace proporcionado en el correo electrónico, el sistema presenta en pantalla cuatro secciones principales (datos personales, datos académicos, movilidad y archivos) resaltadas por un ícono representativo. *Favor de completarlo en ese mismo orden.*

Estas secciones, a su vez contienen categorías que solicitan información requerida para llevar a cabo el registro de la solicitud.

### **DATOS PERSONALES**

**Paso 1.** Seleccione el bloque de **Datos personales**, a continuación se muestran las cuatro distintas categorías de esta sección.

**Paso 2.** Haga clic en la categoría **Datos de identidad.** Se despliega la siguiente pantalla la cual ya contiene cierta información que fue proporcionada al momento de realizar el pre-registro. Debe ingresar la información que se solicita. *Si cuentas con un segundo correo electrónico, diferente al institucional, es importante registrarlo como primera opción.*

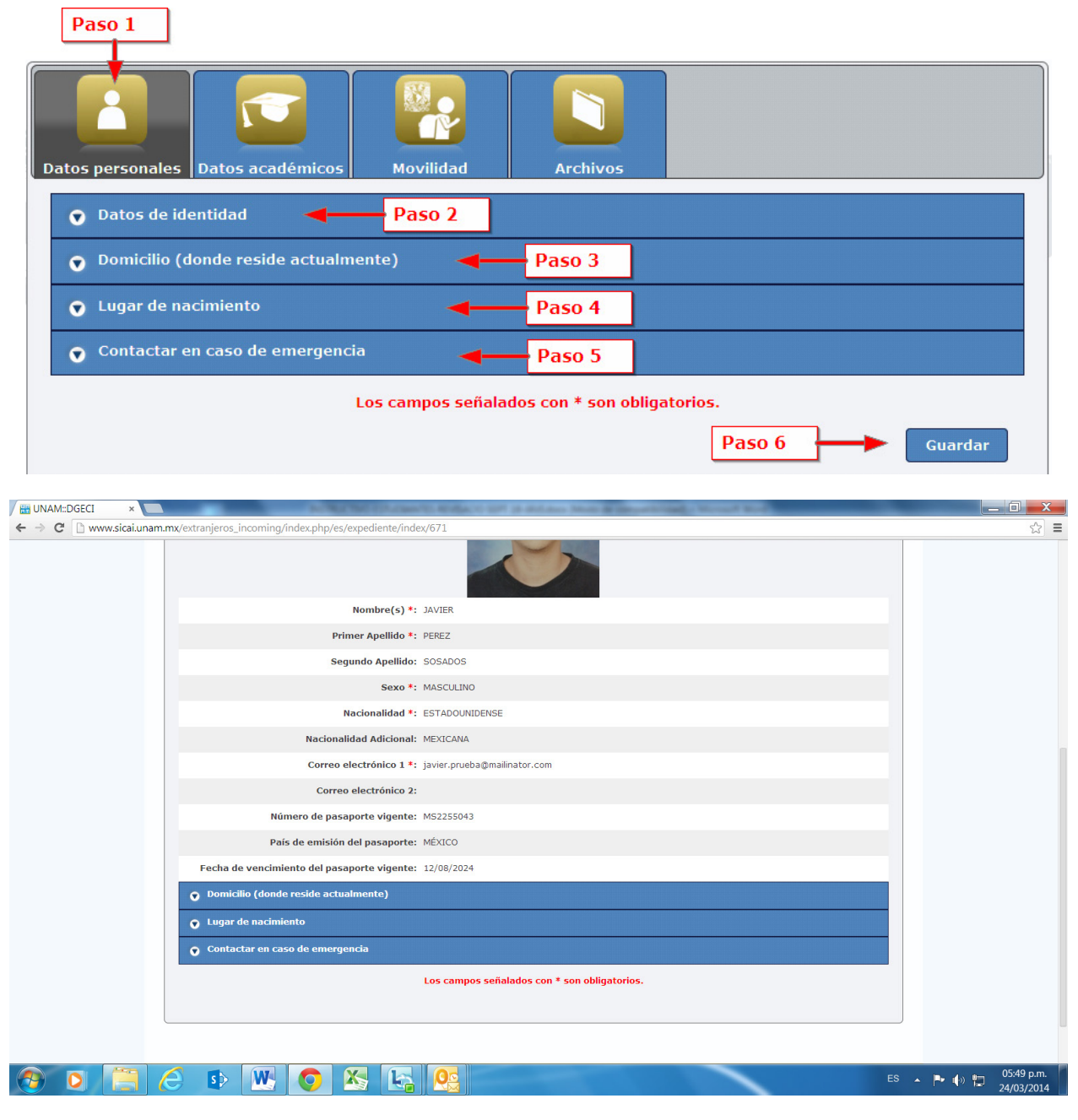

# **SISTEMA PARA LA GESTIÓN DE MOVILIDAD ESTUDIANTIL A NIVEL LICENCIATURA**

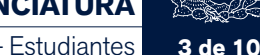

Instructivo - Estudiantes

**Paso 3.** Seleccione el apartado **Domicilio (donde reside actualmente).** Se muestra una pantalla en la que se solicitan datos correspondientes al domicilio actual del estudiante. Debe proporcionar información verídica ingresando los datos correspondientes (El número exterior e interior se refiere a la numeración del lugar del domicilio, **NO a números telefónicos**).

**Paso 4.** Elija la sección **Lugar de nacimiento.** Se presenta una pantalla solicitando información referente al lugar en el que nació el estudiante, así como su fecha de nacimiento.

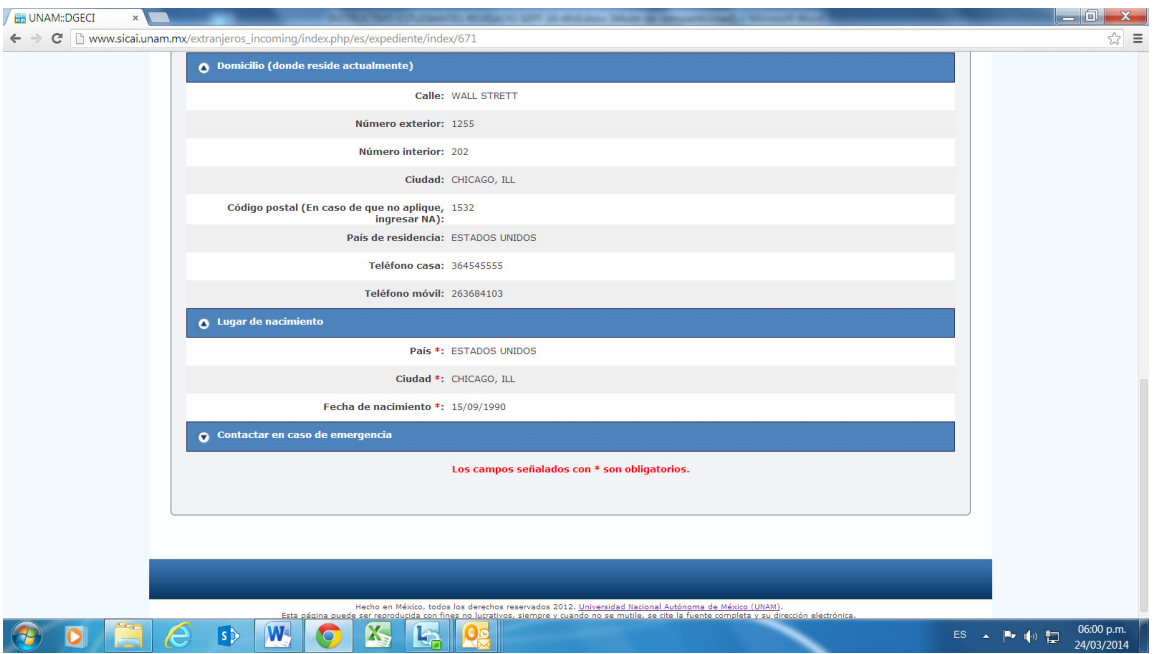

**Paso 5.** Seleccione la categoría **Contactar en caso de emergencia.** Se muestra una pantalla donde debe proporcionarse información de alguna persona cercana al estudiante (familiar, pareja o amigo) a la que pueda contactarse en caso de presentarse alguna emergencia durante su estancia en la UNAM.

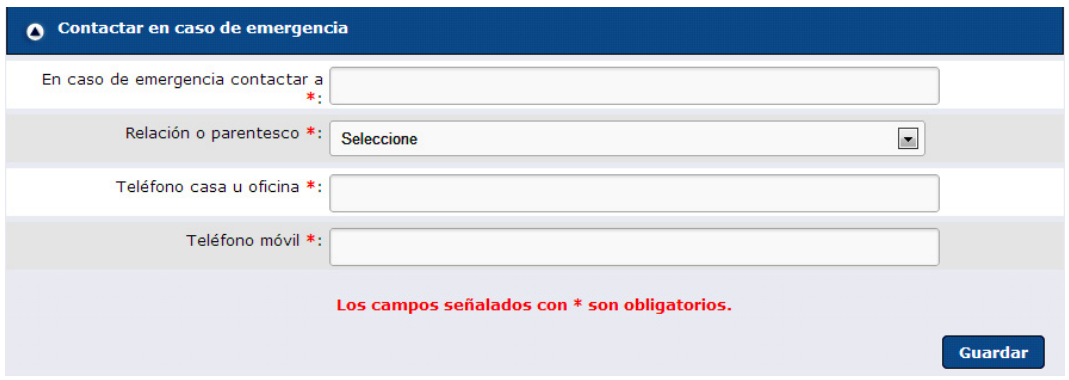

**Paso 6.**Una vez que se ha terminado de proporcionar la información de la sección de **datos personales**, presionar el botón y los datos de esta sección se almacenarán en el sistema, posteriormente se muestra un mensaje de confirmación de la acción:

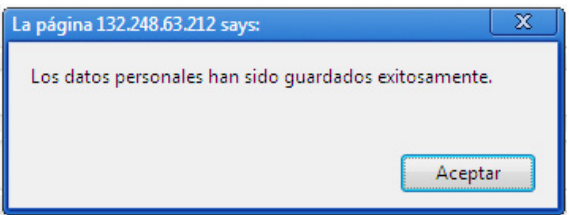

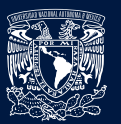

#### **DATOS ACADÉMICOS**

**Paso 1.** El sistema automáticamente selecciona el bloque de **Datos académicos** y despliega el contenido de la primera categoría.

**Paso 2.** En caso de acceder por segunda ocasión a la solicitud para continuar con el llenado, seleccione la sección **Datos académicos** y haga clic en la categoría, a continuación se despliega la pantalla para ingresar los datos correspondientes a la Institución de Educación Superior de origen del estudiante:

**IMPORTANTE**: En el caso del dato solicitado **Promedio Actual**, anotar el promedio que aparece en el registro total de calificaciones que se presenta en la plataforma en línea (Historial académico), **no escribir** el promedio equivalente a la UNAM.

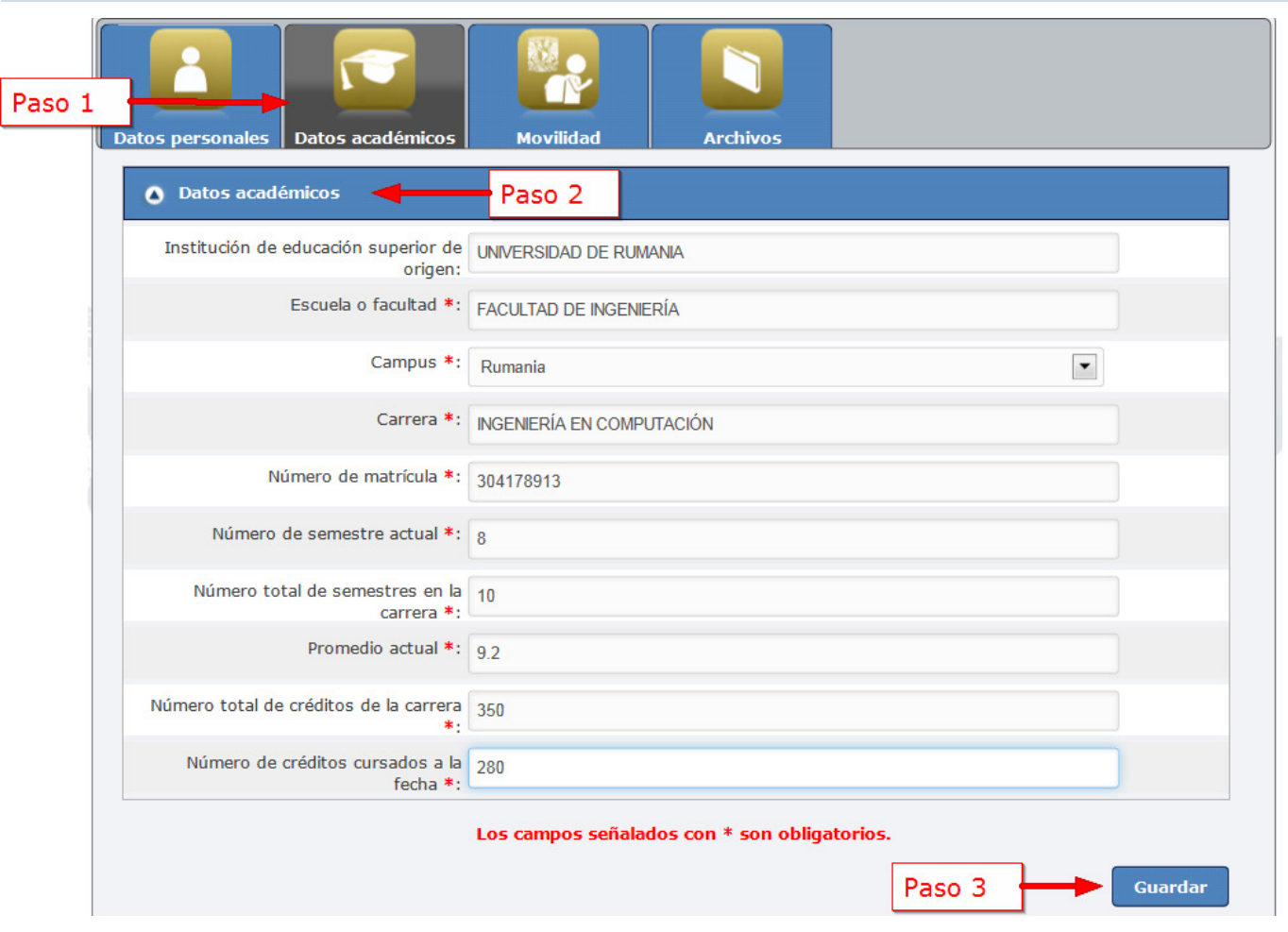

Paso 3. Una vez que ha terminado de proporcionar la información de la sección, al presionar el botón **cuardar**, los datos son almacenados en el sistema y se muestra un mensaje de éxito como aparece a continuación:

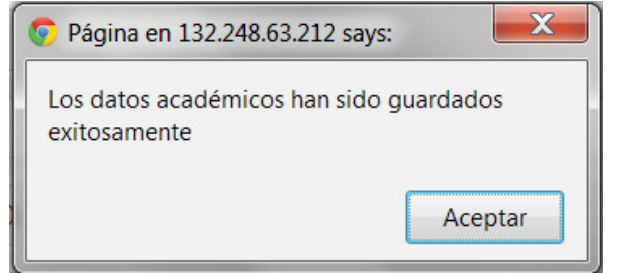

Al hacer clic en el botón **experar el automáticamente el sistema accede a la siguiente sección para que pueda continuar con el llenado** de la solicitud.

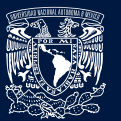

#### **MOVILIDAD**

**Paso 1.** El sistema automáticamente selecciona el bloque de **Movilidad** y despliega el contenido de la primera categoría. En caso de entrar posteriormente a la primera vez para llenar la solicitud, seleccione la sección y se mostrarán las tres categorías que contiene.

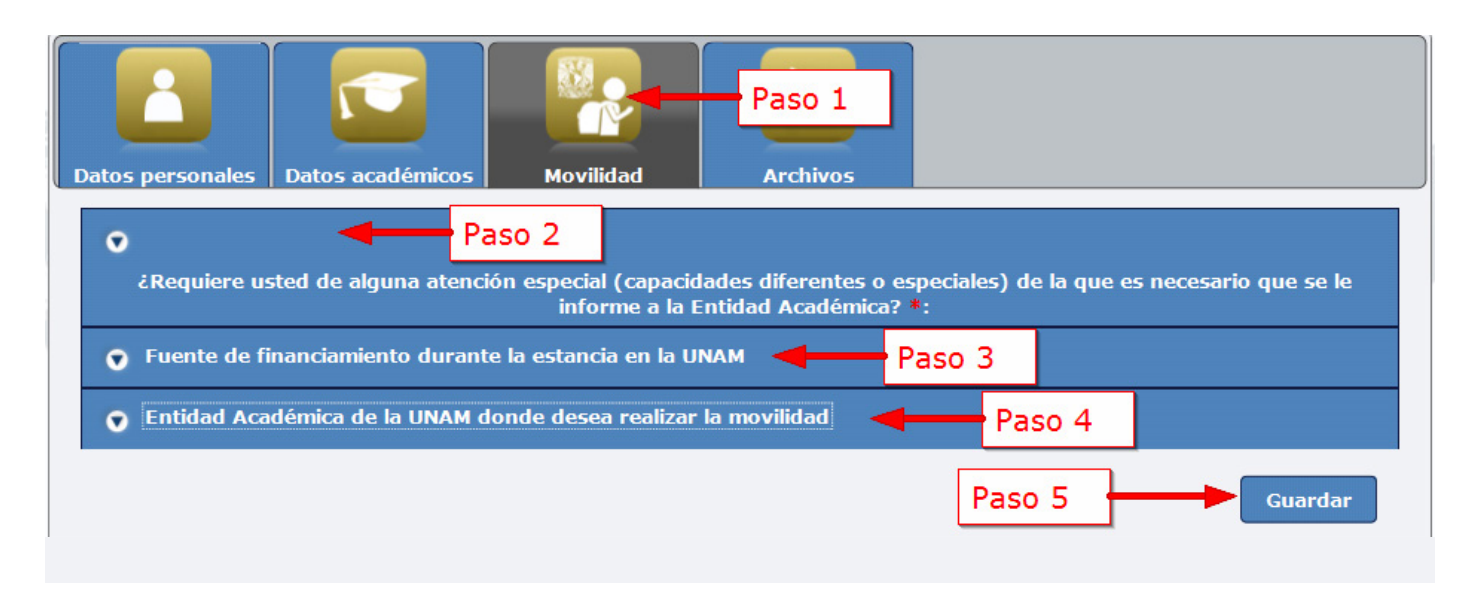

Paso 2. Hacer clic en la categoría *i* Requiere usted de alguna atención especial (capacidades diferentes o especiales) de la que es necesario que se le informe a la Entidad Académica?. Se muestra una pantalla donde debe especificar si requiere de alguna atención especial. En caso de que sea afirmativo, debe seleccionarse o definirse el tipo de capacidad diferente o especial, como se detalla en la siguiente imagen.

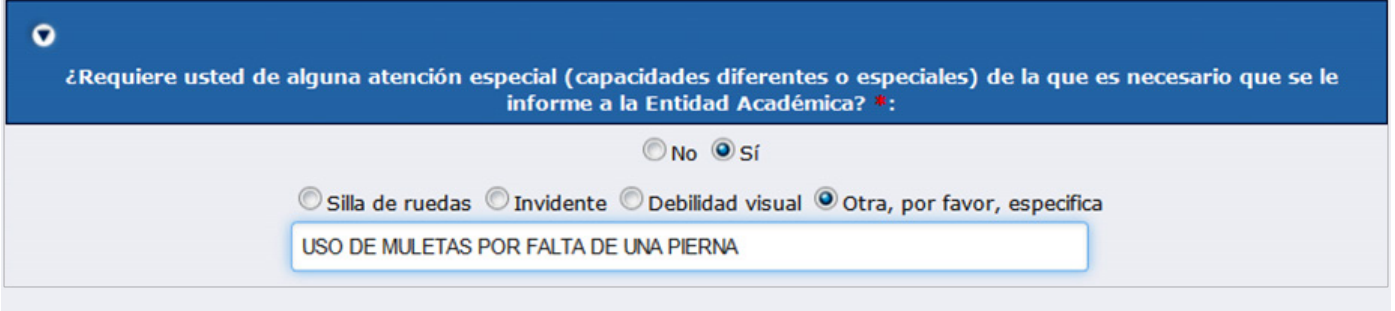

**Paso 3.** Seleccione la categoría **Fuente de financiamiento durante la estancia en la UNAM.** Se presenta una pantalla donde debe especificarse la opción correspondiente a la fuente de financiamiento de la estancia del estudiante en la UNAM, se puede marcar una o varias.

**Paso 4.** Hacer clic en la categoría **Entidad académica de la UNAM donde desea realizar la movilidad.** Se presenta una pantalla donde debe especificarse la entidad académica en la que se pretende estudiar, así como el año, el semestre, la licenciatura y las materias que desea cursar. Algunas entidades académicas ofrecen la misma licenciatura pero con planes de estudio con un enfoque diferente y estas entidades academicas se encuentran alejadas una de la otra.

**IMPORTANTE:** *SI VAS A CURSAR UN AÑO COMPLETO DE MOVILIDAD (dos semestres) DEBES INGRESAR NECESARIAMENTE LAS ASIGNATURAS O MATERIAS CORRESPONDIENTES A CADA UNO DE LOS DOS PERIODOS ACADÉMICOS Otoño 2018 y Primavera 2019.*

## **SISTEMA PARA LA GESTIÓN DE MOVILIDAD ESTUDIANTIL A NIVEL LICENCIATURA**

Instructivo - Estudiantes

Cabe mencionar que la UNAM solicita como mínimo el registro de tres materias y como máximo siete, a cursar por periodo seleccionado. Únicamente puedes elegir materias de una escuela o facultad, y extraordinariamente, dos facultades. En una escuela o facultad, hay posibilidad de elegir una o más licenciaturas. A continuación se muestra una imagen que detalla el llenado de esta categoría:

**NOTA IMPORTANTE:** Si está concursando a la vez por la Beca Alianza del Pacífico, el mínimo de materias a registrar es de cuatro. Recuerda que el proceso de admisión a la UNAM es totalmente INDEPENDIENTE de cualquier beca o apoyo económico que solicite.

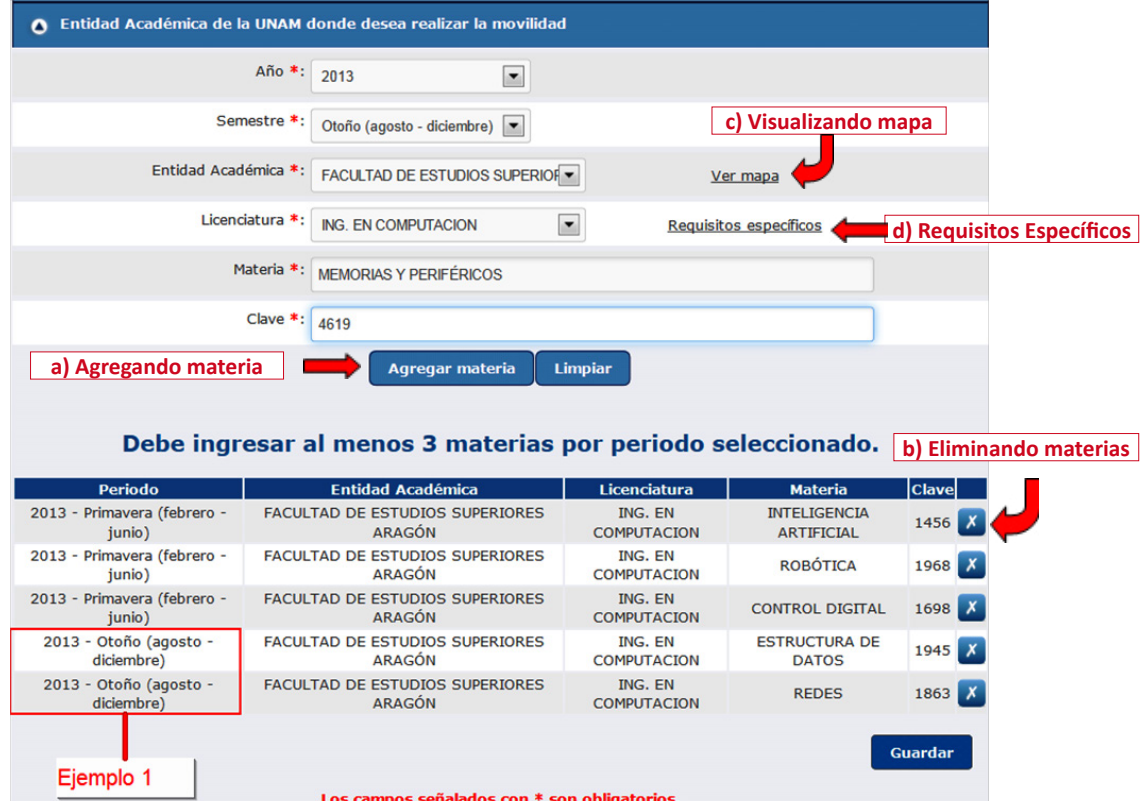

#### **a) Agregando materia**

Para agregar una materia es necesario llenar los datos del año escolar, semestre, entidad académica, licenciatura, materia y clave (código de la materia-4 dígitos numéricos). Una vez que se han llenado estos datos, al presionar en el botón se retale se muestra en la parte de abajo un listado de materias que detalla la información que ha sido registrada. Es importante que verifiques los datos señalados que correspondan al semestre y entidad académica en la que deseas realizar la movilidad estudiantil.

#### **PARA SELECCIONAR TUS MATERIAS (CURSOS, ASIGNATURAS):**

En el semestre de **OTOÑO** se ofertan materias de *semestres impares;* 

En el semestre de **PRIMAVERA** se ofertan materias de *semestres pares;*

**Para Otoño 2018 (***06 de agosto al 07 de diciembre 2018***) selecciona materias de** *semestres IMPARES* **(***Ejemplo***, Semestres 1, 3, 5, 7, etc...)**

**Para Primavera 2019 (***28 de enero al 07 de junio 2019***) selecciona materias de** *semestres PARES* **(***Ejemplo***, Semestres 2, 4, 6, 8, etc...)** 

Las facultades que no aplican esta restricción son la Facultad de Ingeniería (FI) y Medicina Veterinaria y Zootecnia (FMVZ), ambas del Campus Central, indistintamente ofertan materias pares o impares para cualquier ciclo académico (la FMVZ sólo oferta del primer al séptimo semestre del Plan de Estudios 2006).

Puede elegir materias de su interés que se oferten en una u otra entidad académica de la UNAM siempre y cuando vayan de acuerdo al programa académico de su licenciatura de origen; sólo considera que las mismas entidades académicas correspondan a la misma zona de ubicación (ver mapa) para que pueda ser viable la elección de materias.

Para planes de estudio consulte los siguientes enlaces: <https://www.dgae.unam.mx/planes/licenciatura.html>

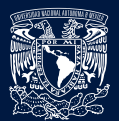

**6 de 10**

**7 de 10**

#### *Seleccione "consultar" para ver los planes de estudio. Elija ÚNICAMENTE "Sistema Escolarizado". No hay movilidad para planes de estudio de sistema abierto o sistema a distancia (SUA).*

*En la UNAM hay facultades que ofertan la misma licenciatura pero con diferente plan de estudios, verifique que su elección corresponda a la misma facultad y licenciatura. Confirme la ubicación del campus y asegúrarse que es el que desea; hay varios campus que están fuera de Ciudad Univesitaria, Campus Central, Ciudad de México (las "FES" por ejemplo), pero que se encuentran dentro del área metropolitana.*

O busque las licenciaturas y sus planes de estudio en las páginas web de las entidades académicas correspondientes: http://oferta.unam.mx/escuelas-facultades.html

En caso de que requiera agregar materias para otro periodo (como se muestra en el ejemplo 1 de la imagen explicativa anterior), es necesario pulsar el botón de **Lumpiar** Posteriormente debe repetir los pasos del párrafo anterior para agregar las materias que desee.

#### **b) Eliminando materias**

Para eliminar una materia que ya se ha agregado, debe pulsarse en el botón **X** que se encuentra posicionado al lado de la materia que desea eliminar. Aparecerá una ventana de verificación de la acción, dar aceptar.

#### **c) Visualizando mapa**

Al hacer clic en el enlace **Ver mapa** se despliega un mapa en el cual puede ubicarse las entidades federativas de la República Mexicana, en donde se encuentran las distintas entidades académicas agrupadas por zona como se muestra a continuación. Verifique la ubicación del campus y asegúrese que es el que desea; hay varios campus que están fuera de Ciudad

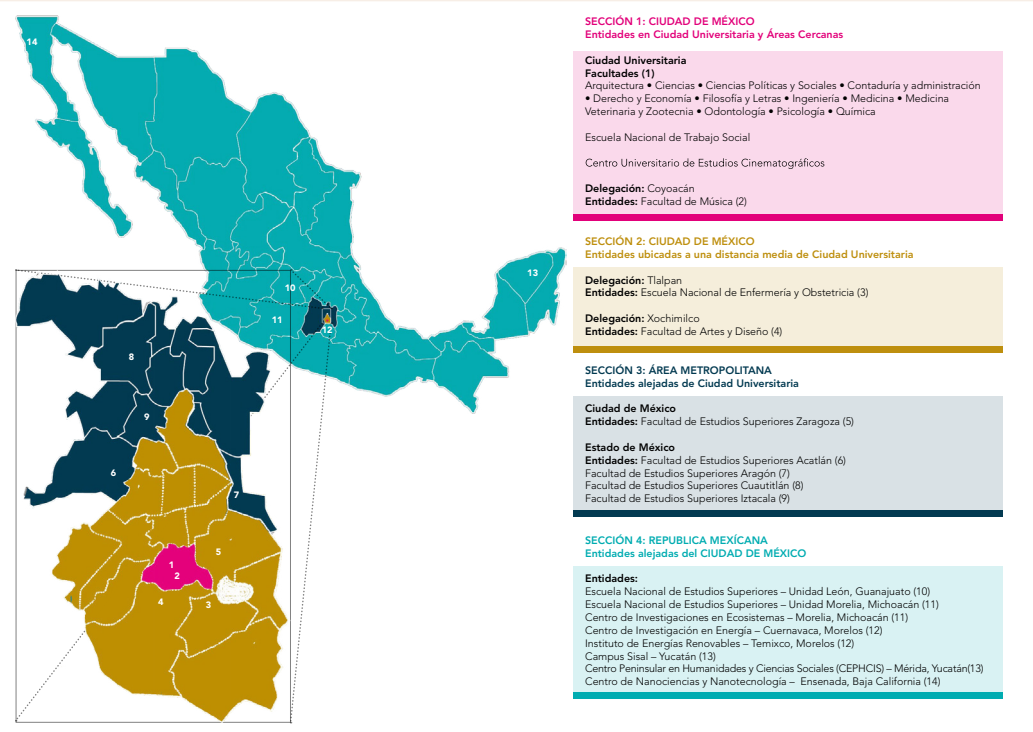

Universitaria, Campus Central, de la Ciudad de México (las "FES" por ejemplo).

#### **d) Requisitos específicos**

Consultar a detalle este enlace: http://www.global.unam.mx/es/estu\_internacionales/aspirantes.html

Algunas entidades académicas requieren de **Requisitos específicos** al elegir la licenciatura, si aplica, aparece una ventana cada vez que se ingresa una Licenciatura (DAR CLICK EN "VER ANEXO") para LEER la información) en donde se detallan los requisitos académicos que solicita la facultad o escuela para poder ser evaluado. Es importante considerar que si no se cumplen los requisitos específicos solicitados por la entidad académica, no se presentará el expediente para su valoración. Hay que señalar que no todas las facultades y escuelas de la UNAM solicitan requerimientos específicos.

Paso 5. Una vez que ha terminado de llenar todos los datos de la sección de Movilidad, al hacer clic en el botón **el sistema** almacena los datos y automáticamente accede a la siguiente sección para continuar con el llenado de la solicitud.

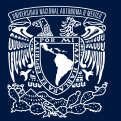

#### **ARCHIVOS**

Al entrar en la sección de archivos, se despliega la categoría de requisitos. Se presenta una lista de los diferentes documentos que deben proporcionarse de **forma obligatoria** para poder completar la solicitud; después se realiza la **REVISIÓN/VALIDACIÓN** del expediente por parte de **su universidad de origen** y después por la UNAM. IMPORTANTE: CON LA FALTA DE UN DOCUMENTO NO PROCEDERÁ LA PRESENTACIÓN A LA RESPECTIVA FACULTAD O ESCUELA EN LA UNAM PARA SU EVALUACIÓN ACADÉMICA.

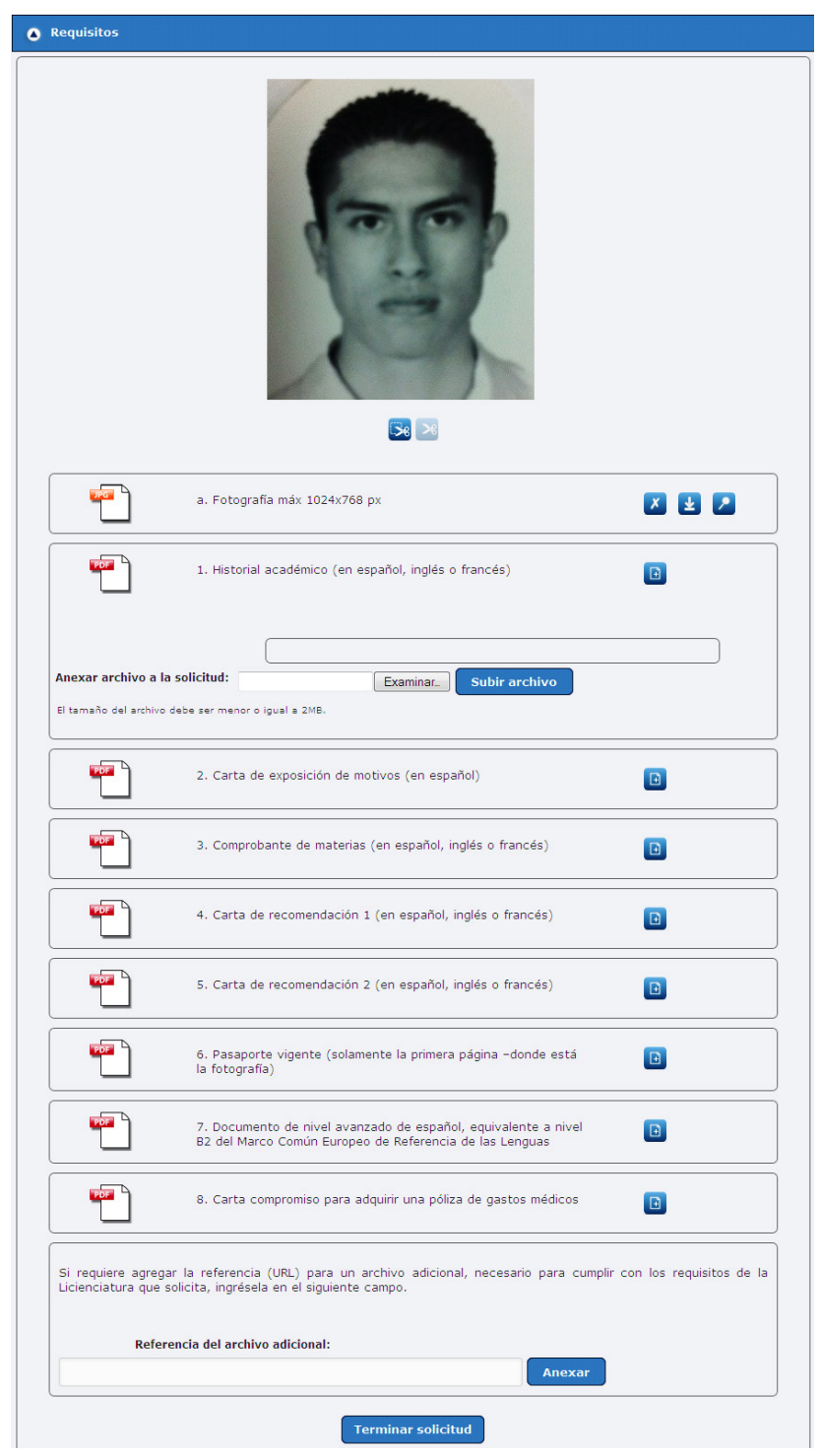

Los archivos que se proporcionen deben estar en el formato que se indica en el ícono representativo, que se muestra del lado izquierdo de cada nombre de documento requerido, es decir formato **"PDF"** para los archivos de texto y **"JPG"** para las imágenes, **todos con un tamaño máximo de 2 MB por cada archivo**.

**9 de 10**

#### AGREGANDO ARCHIVOS AL SISTEMA

Al pulsar el ícono ubicado del lado derecho de cada archivo requerido, aparece una sección para anexar el archivo a la solicitud mostrando dos botones nuevos:

- Seleccionar archivo 1.
- Subir archivo  $\mathcal{O}$

Hacer clic en el botón **Seleccionar archivo** para abrir una ventana que permite elegir el archivo a guardar como se muestra a continuación:

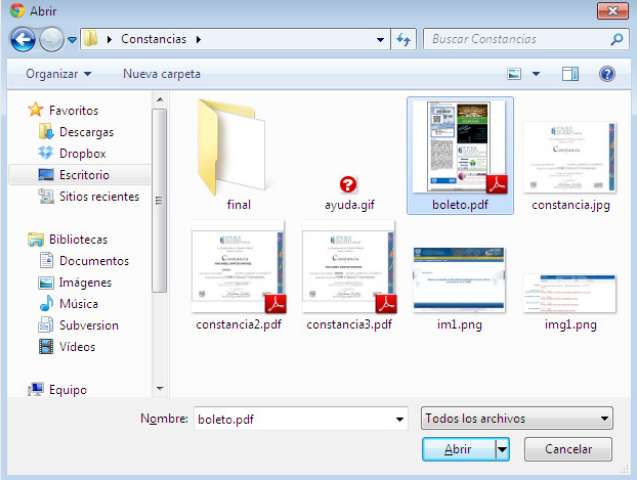

Una vez seleccionado el archivo indicado, debe pulsar el botón  $\Box$ <sup>bhir</sup> zo para cargar el archivo y después debe dar clic en el botón **Subir archivo** para que el archivo se carque al sistema.

Una vez que el archivo ha quedado guardado, se muestran tres íconos del lado derecho del nombre del documento, como se muestra a continuación:

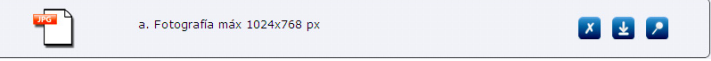

#### **VISUALIZAR ARCHIVOS GUARDADOS**

Una vez que se ha cargado un archivo, puede visualizarse al pulsar el botón **de** ubicado del lado derecho del nombre del documento.

#### **ELIMINAR ARCHIVOS GUARDADOS**

En caso de haber subido un archivo equivocado, es posible eliminarlo al pulsar el botón  $\Box$  ubicado del lado derecho del nombre del documento.

#### **DESCARGAR ARCHIVOS GUARDADOS**

Una vez que existe algún archivo en el sistema, es posible descargarlo al pulsar el botón ubicado del lado derecho del archivo requerido.

#### **RECORTAR FOTOGRAFÍA**

La foto debe ser reciente, formal, NO "SELFIE", de frente y rostro únicamente (fondo blanco o azul). VER EJEMPLO DE FOTO ABAJO.

Una vez que se ha cargado el archivo de la fotografía, es posible recortarla en caso de que se desee omitir el fondo y únicamente centrarla en el rostro. Al pulsar el botón **se** situado debajo de la imagen, el área de la imagen se obscurece y aparece un nuevo ícono del lado posterior izquierdo Al dar clic en ese ícono y arrastrar el mouse, seleccione el área a recortar como se muestra a continuación:

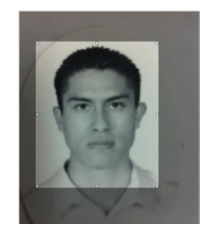

Una vez que se ha seleccionado el área que se desea recortar, pulse el botón <sup>56</sup> para cortar el área seleccionada. Finalmente la fotografía queda modificada al tamaño del área que se eligió.

### **SISTEMA PARA LA GESTIÓN DE MOVILIDAD ESTUDIANTIL A NIVEL LICENCIATURA**

**10 de 10**

Instructivo - Estudiantes

#### **AGREGAR REFERENCIA URL DE UN ARCHIVO**

Es posible agregar la referencia URL de un archivo adicional (requisito específico) y puede ser en youtube, wetransfer, dropbox u otro archivo que pueda ser descargable para completar la solicitud, *como el caso de las Facultades de Música, Artes y Diseño y Arquitectura*, ingresando dicha URL en la sección correspondiente como se muestra a continuación:

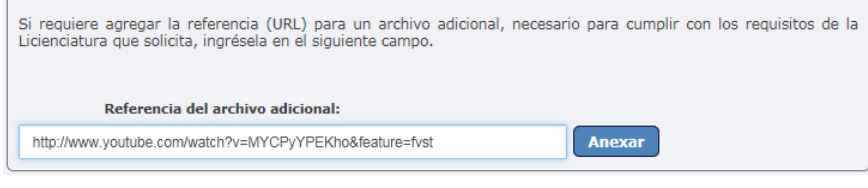

#### *Finalizando solicitud*

Una vez que ha ingresado todos los datos y archivos necesarios de la solicitud, debe pulsar el botón **Terminar solicitud** para finalizar la solicitud. Si la solicitud se completó exitosamente se muestra una ventana con un mensaje de éxito como aparece a continuación:

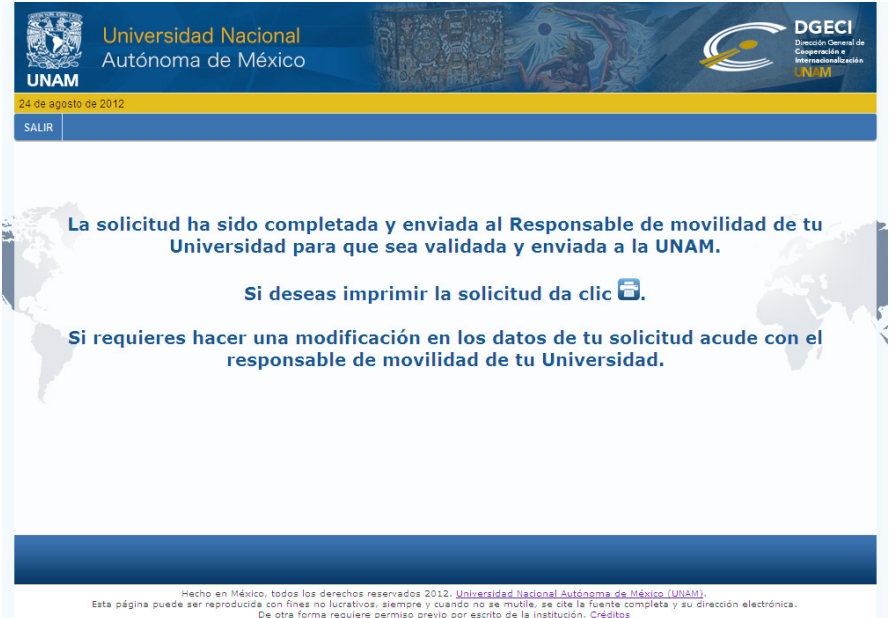

En caso de que se desee imprimir la información que se ingresó a la solicitud es necesario pulsar el botón  $\Box$ . Una vez que se da clic en el botón, se descarga la información completa de la solicitud en formato PDF. Finalmente haga clic en para cerrar la pantalla de finalización de la solicitud.

#### **NOTAS IMPORTANTES:**

Si por alguna razón ya no continúas con el proceso, antes o después de obtener los resultados, debes avisarnos vía e-mail de inmediato.

En caso de aplicar a tus intereses académicos, RECOMENDAMOS planear la movilidad POR UN AÑO desde un principio y obtener la visa de estudiante en tu país, ya que no podrás "extender" tu calidad migratoria, una vez en México.

Si la oficina internacional de tu universidad no realiza el PASO FINAL del procedimiento, que es REVISAR TU SOLICITUD/ CORREGIR SI ES NECESARIO/VALIDAR Y SUBIR LA CARTA DE NOMINACIÓN, tu solicitud nunca será recibida ni procesada por la UNAM. Asegúrate que este paso sea realizado por tu universidad, una vez que completes exitosamente tu solicitud en línea.

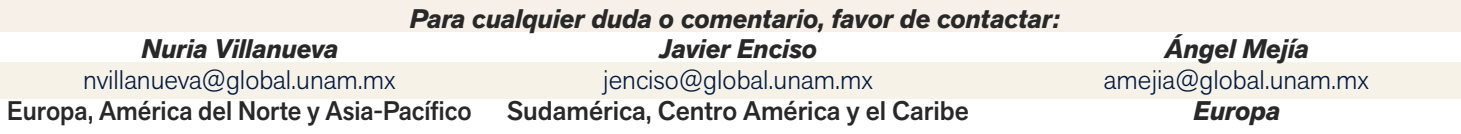

*Actualización: 20 de febrero 2018*